## Social Media Toolkit

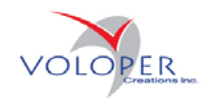

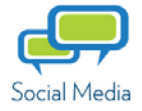

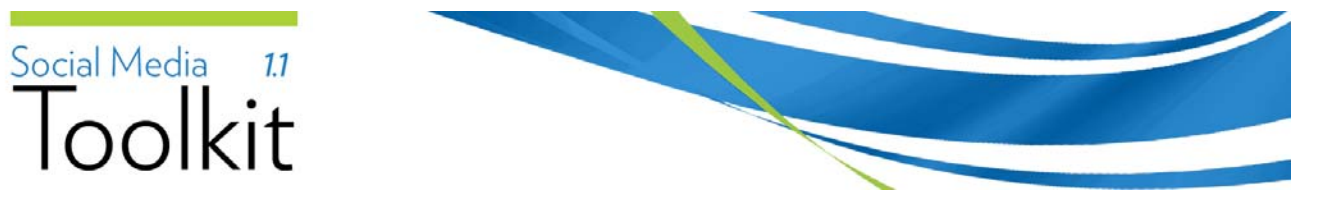

This document was produced by Voloper Creations Inc.

© 2000 – 2010 Voloper Creations Inc. All Rights Reserved

Brands or product names are trademarks or registered trademarks of their respective holders.

The information contained herein is the property of Voloper Creations Inc. Except as specifically authorized in writing by Voloper Creations Inc. , the holder of this document shall: i) keep all information contained herein confidential, and ii) protect the information, in whole or in part, from disclosure and dissemination to all third parties except where otherwise authorized.

This document, as well as the software described in it, is furnished under license and may only be used or copied in accordance with the terms of such license. The information in this document is provided for informational purposes only, is subject to change without notice, and should not be construed as a commitment by Voloper Creations Inc.

# Toolkit

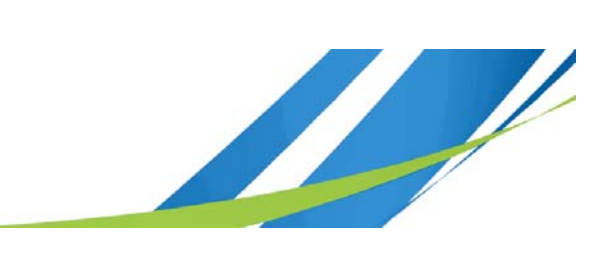

## **Table of Contents**

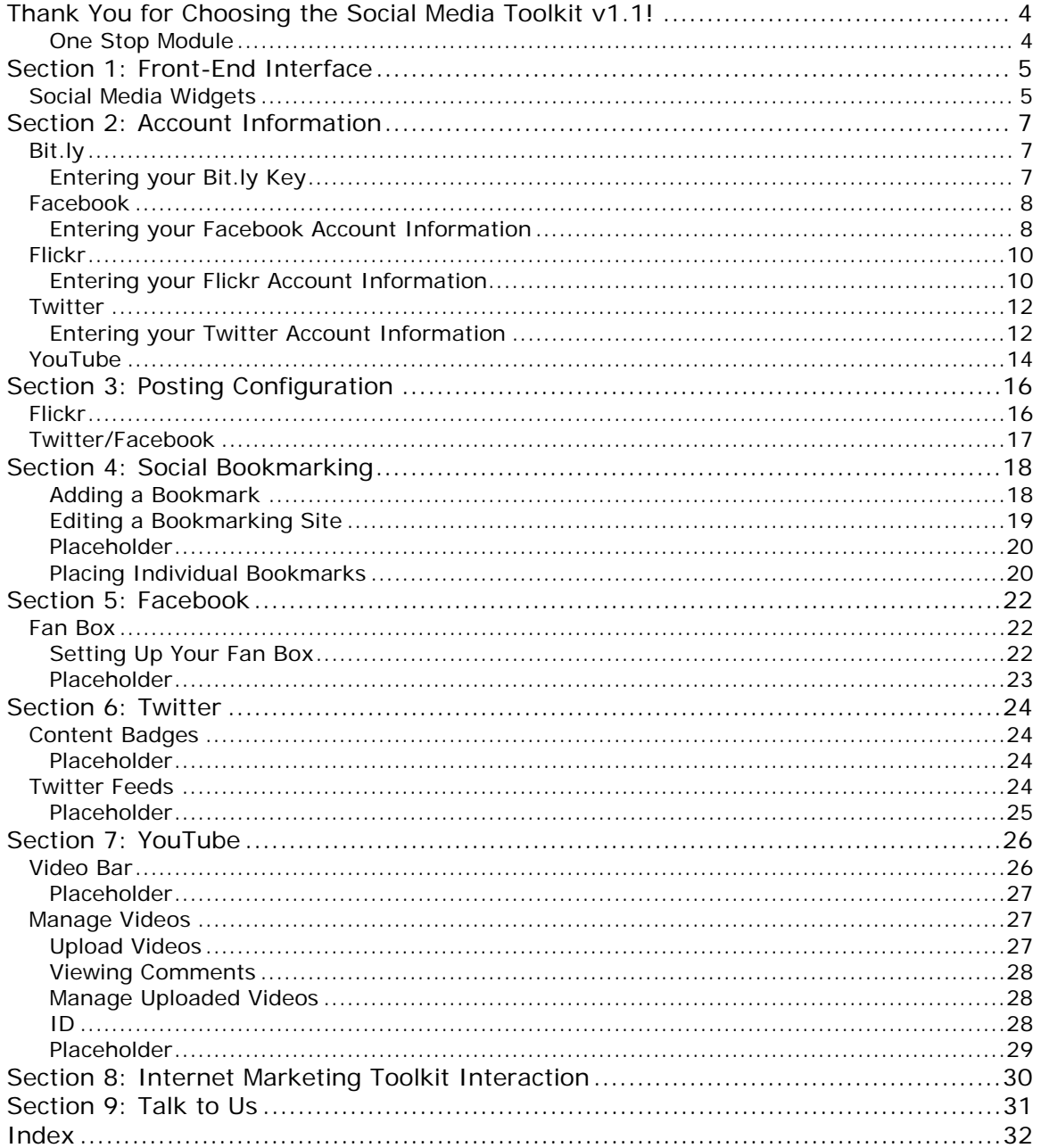

## Social Media 1.1 Toolkit

## **Thank You for Choosing the Social Media Toolkit v1.1!**

Social Media offers a great new way for site owners to deliver content, expand their network of influence, and attract new visitors. Increasingly sites such as Facebook and Twitter are allowing web developers to create sites that pull in social media content. Unfortunately, this can mean having to read through dozens of different social media APIs to implement social media interactivity on your web site. It can mean having to poke through large strings of JavaScript to reflect updates and changes.

Voloper's Social Media Toolkit has been created as a one-stop solution to save you work. The Social Media Toolkit v1.1 is a centralized module for configuring, managing, deploying, and updating major social media feeds like:

- Facebook
- **Twitter**
- YouTube

As well, the Social Media Toolkit lets you configure and deploy submit buttons for the major social bookmarking sites:

- Reddit
- Digg
- **Delicious**
- StumbleUpon
- Yahoo! Buzz
- Google Bookmarks

Finally, the Social Media Toolkit lets you enter your developer keys which can then be accessed by OpenSites modules (like News Manager or Photo Sweet) to push your local content out into sites like Twitter and Flickr.

### **One Stop Module**

The Social Media Toolkit allows you to set up URLs, User IDs, and layout styles for social media widgets and badges via one centralized admin page. The toolkit then creates simple placeholders you insert into your Opensites pages instead of having to manually copy and paste large blocks of JavaScript. In mere minutes your pages can be enhanced with rich, enticing social media content without having to find and visit half a dozen third party web sites to generate the proper JavaScript. And, of course, making changes on the fly is as easy: No having to remember where you found configuration pages on third party sites to make your modifications.

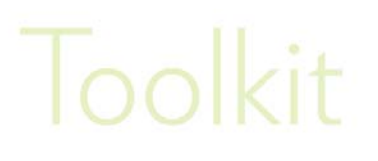

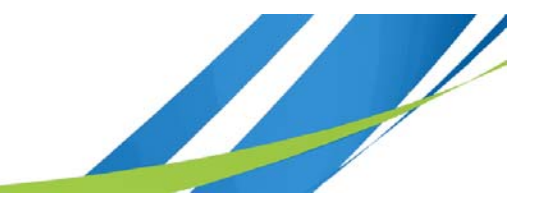

## **Section 1: Front-End Interface**

## **Social Media Widgets**

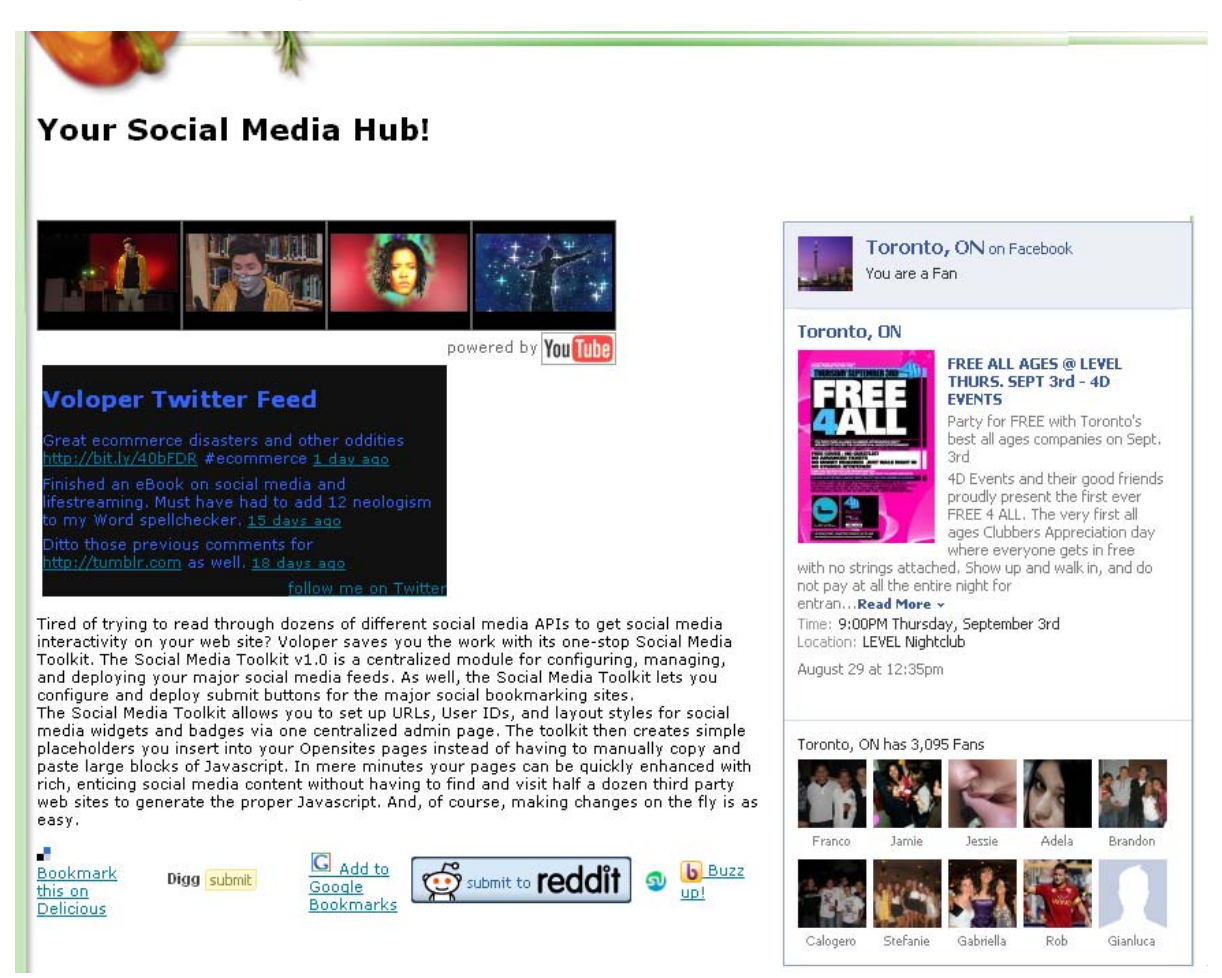

*Figure 1-1 Incorporating Social Media Content* 

As seen in Figure 1-1, the Social Media Toolkit allows you to tightly integrate feeds ("widgets") from your Twitter account, Facebook Fan pages, your YouTube channel, and more.

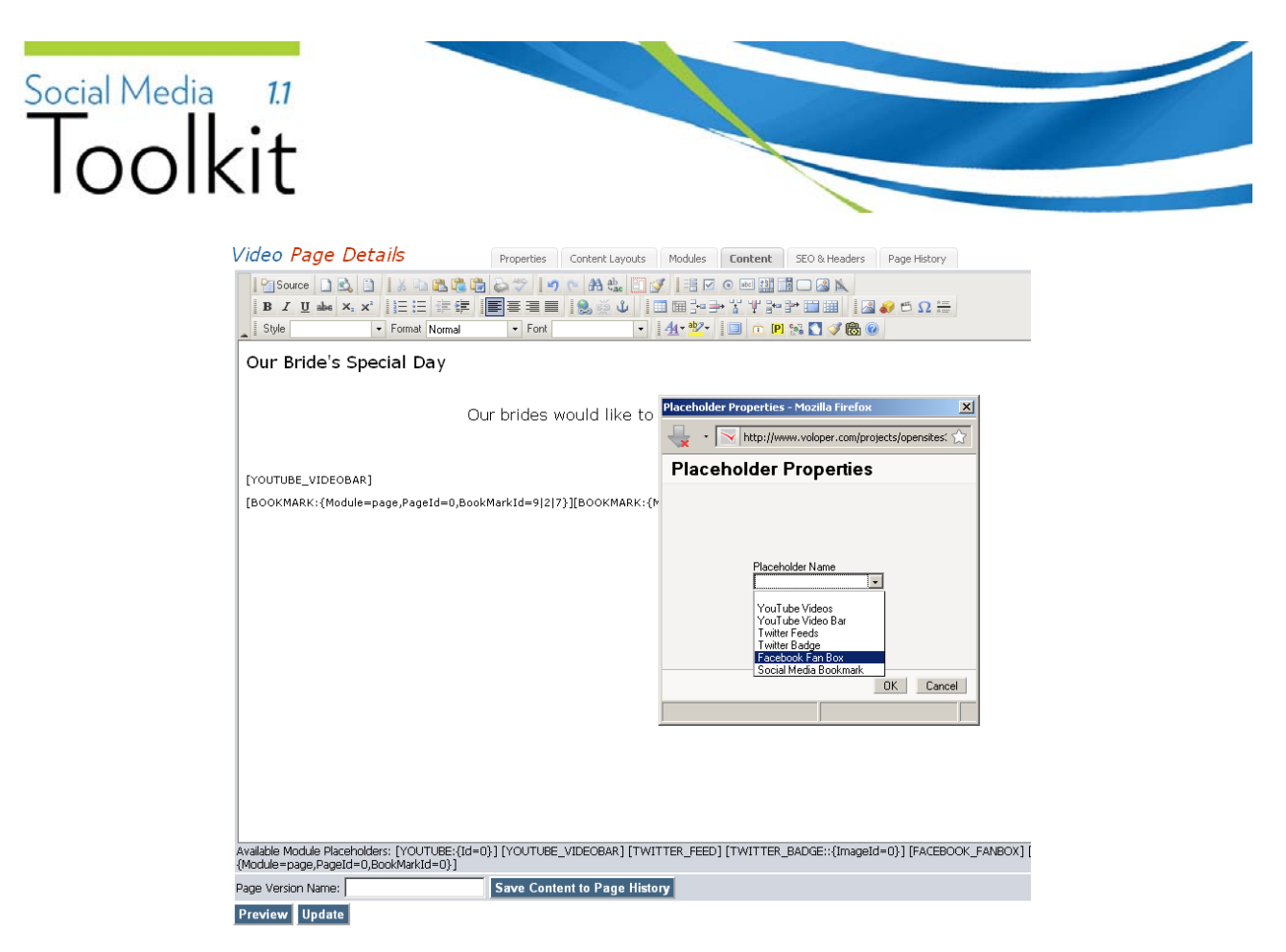

*Figure 1-2 Using Placeholders* 

Widgets are easily incorporated using placeholders from your page details **Content** tab (Figure 1-2).

|    | Manage Uploaded Videos   |                                          |                   |              |                          |      |                          | Menu                                                                      |
|----|--------------------------|------------------------------------------|-------------------|--------------|--------------------------|------|--------------------------|---------------------------------------------------------------------------|
| ID | <b>Title</b>             | <b>Description</b>                       | Tags              |              | View   Comments   Status |      |                          | <b>Account Information</b><br>· Bit.lv<br>$E$ Facebook                    |
| 26 | Finley Wedding           | A toast to our perfect wedding           | mimi, wedding     | $\mathbf{1}$ | $\Box$                   | Live | $\mathbf{R}^{\text{th}}$ | · Flickr<br><b>■ Twitter</b><br>■ YouTube<br><b>Posting Configuration</b> |
| 27 | Ellis Wedding            | My dream wedding                         | mimi, wedding     | $-1$         | $\Box$                   | Live | $\mathbb{R}^2$           | $=$ Flickn<br>Twitter/Facebook<br><b>Social Bookmarking</b><br>Custom     |
| 28 | Barkley Wedding<br>Video | True Romance                             | mimi, wedding     | $-1$         | $\Box$                   | Live | $\mathbf{a}$             | Bookmarking/Sharing<br>Facebook<br>· Fan Box<br><b>Twitter</b>            |
| 29 | Allen Wedding Video      | A wonderful memory of our special<br>day | mimis.<br>wedding | $-1$         | $\mathbf{1}$             | Live | $\mathbf{a}^2$           | Content Badges<br>• Feeds<br>YouTube<br>· Video Bar                       |

*Figure 1-3 Social Media Toolkit Admin Page* 

Widgets are defined on the back-end using the Social Media Toolkit admin page (Figure 1-3)

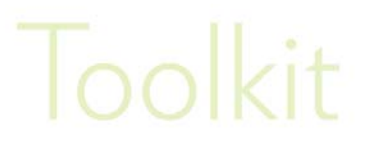

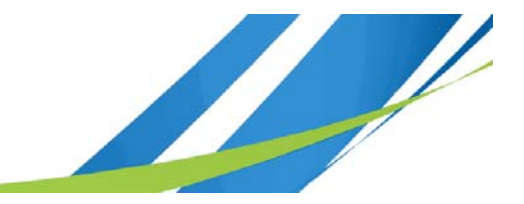

## **Section 2: Account Information**

The **Account Information** section lets you enter your API keys for your various Social Media sites you want your modules to have access to. The **Account Information** section acts as a central repository for all your API keys, allowing modules to access the keys as need.

However, before you can "push" your module text and images out to your social media sites, you need to visit each Social Media site and acquire one or two codes (API keys). These keys authorize your module (for example your blog) as an application that can post to the Social Media site in question.

## **Bit.ly**

**Bit.ly** is an URL shortening service. You enter a very long url into the site and the site returns a very short url (e.g.,. *bit.ly/65Mv0G*). URLs your modules post to Twitter can be automatically shortened.

## **Entering your Bit.ly Key**

#### **Bit.ly Account Information**

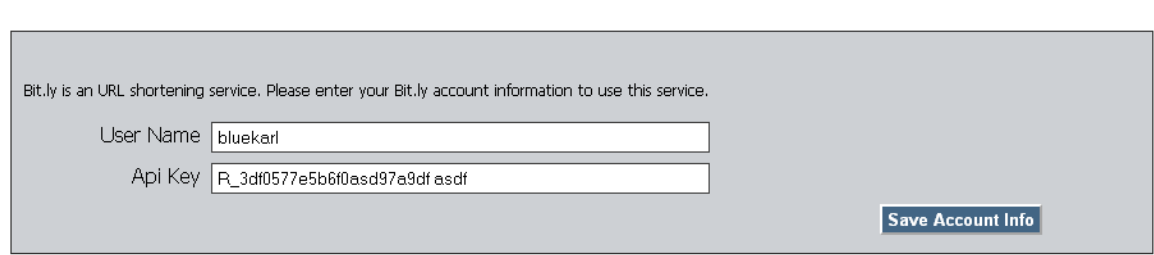

*Figure 2-1 Bit.ly Account Information page* 

**Before you begin:** Register for a Bit.ly account. Register for a Twitter account.

- 1) Open Bit.ly in your web browser.
- 2) Login with your Bit.ly account.
- 3) Click the **Account** link (http://bit.ly/account/).
- 4) Enter your Twitter **username** and **password**.
- 5) Click **Add**.
- 6) Note down your API login name (your Bit.ly account name not your Twitter account name) and your API key.
- 7) Return to Voloper's Social Media Toolkit's **Admin Page**.
- 8) Click **Account Information** from the right-hand main menu.
- 9) Click **Bit.ly** from the right-hand main menu.
- 10) Enter your Bit.ly user name in the **User Name** field.
- 11) Enter your Bit.ly API key in the **API Key** field.
- 12) Click the **Save Account Info** button.

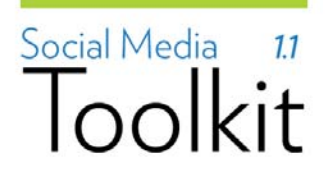

## **Facebook**

If you intend to have modules push text out to your Facebook page, you need to set up an "application" in Facebook.

### **Entering your Facebook Account Information**

- 1) Login to the Facebook account you want to link the Social Media Toolkit to.
- 2) Open http://developers.facebook.com/setup/ in your browser.
- 3) Facebook may prompt you to enter your Facebook ID and/or password.
- 4) Enter your site's name and URL. Ensure the URL terminates in a / or points to a dynamic page (has a ? in the URL).
- 5) Complete the security challenge
- 6) Click the **Developer Dashboard** link.
- 7) Click on your application in the left pane.

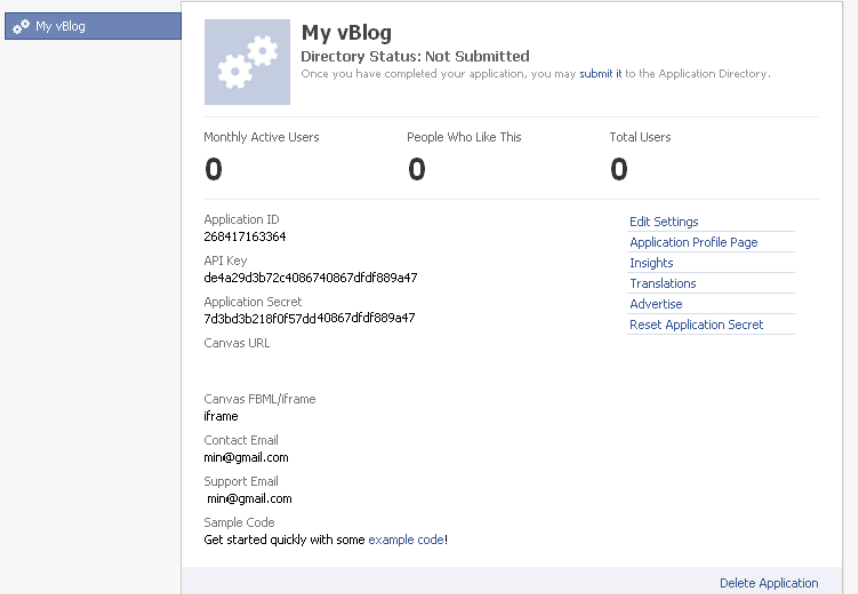

*Figure 2-2 My Applications page* 

- 8) Note down the **API Key** and **Application Secret** (key).
- 9) Return briefly to Voloper's Social Media Toolkit's **Admin Page**.

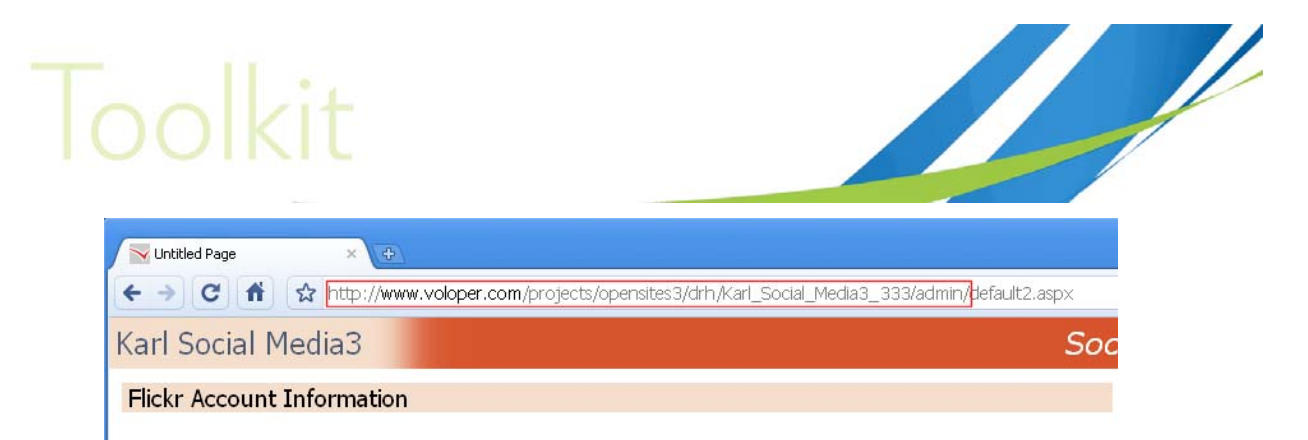

*Figure 2-3 Social Media Toolkit's Admin Page, copy the above URL* 

- 10) From your Admin screen, copy the URL up to and including the **admin/** portion (see Figure 2-3).
- 11) Return to your Facebook application tab. Click **Edit Settings**.
- 12) Click the **Facebook Integration** link.

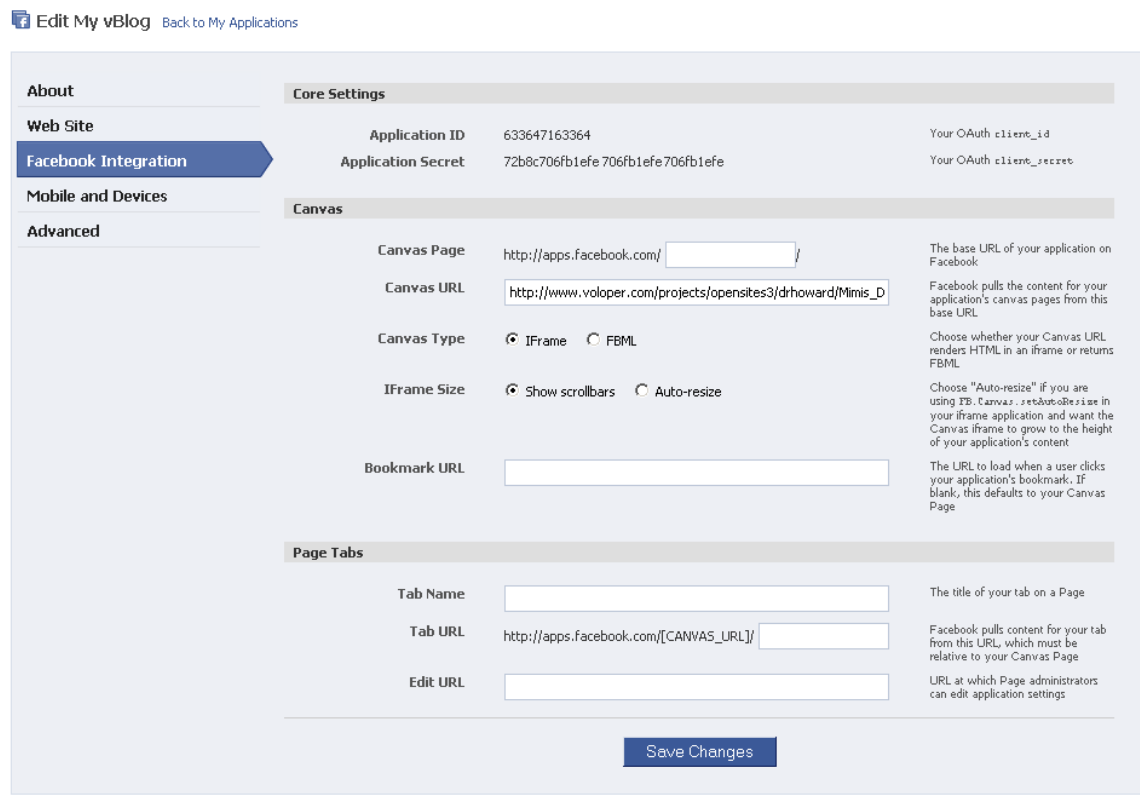

*Figure 2-4 Canvas tab* 

- 13) In the **Canvas URL** field, paste in the URL you copied in step 9.
- 14) Click **Save Changes**.
- 15) Return to Voloper's Social Media Toolkit's **Admin Page**.
- 16) Click **Account Information** from the right-hand main menu.
- 17) Click **Facebook** from the right-hand main menu.

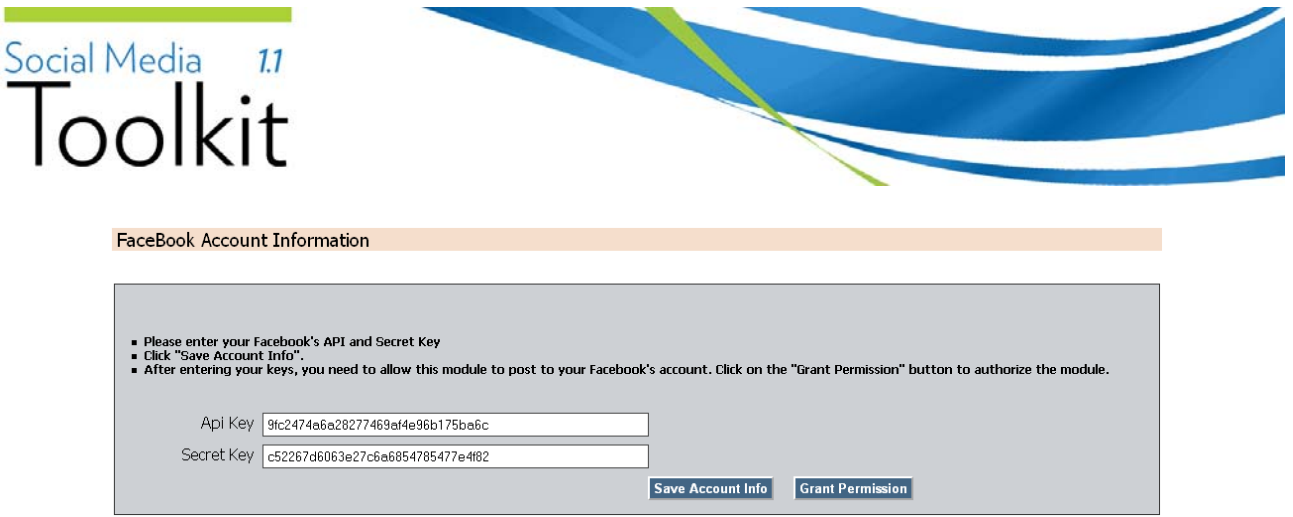

*Figure 2-5 Facebook Account Information page* 

- 18) Enter your API Key and Secret Key generated by Facebook.
- 19) Click the **Save Account Info** button.
- 20) Click the **Grant Permission** button.
- 21) Ensure you get a confirmation page pop-up from Facebook.

**Note:** If you're posting to a fan page, posts will appear as being posted by the account you used to login under step 1. It will not appear as a post coming from the Fan page itself.

## **Flickr**

The Photo Sweet module allows you to push uploaded photos to your Flick account. Before you can push photos, you need to get authorization keys from Flickr.

### **Entering your Flickr Account Information**

**Before you begin:** If you don't have a Flickr account, register and activate your Flickr account first.

- 1) Login to Flickr.
- 2) Open http://www.flickr.com/services/apps/create/apply/ in your browser.
- 3) Click **Apply for a Non-Commercial Key**.
- 4) Complete the fields and check the two agreement checkboxes.

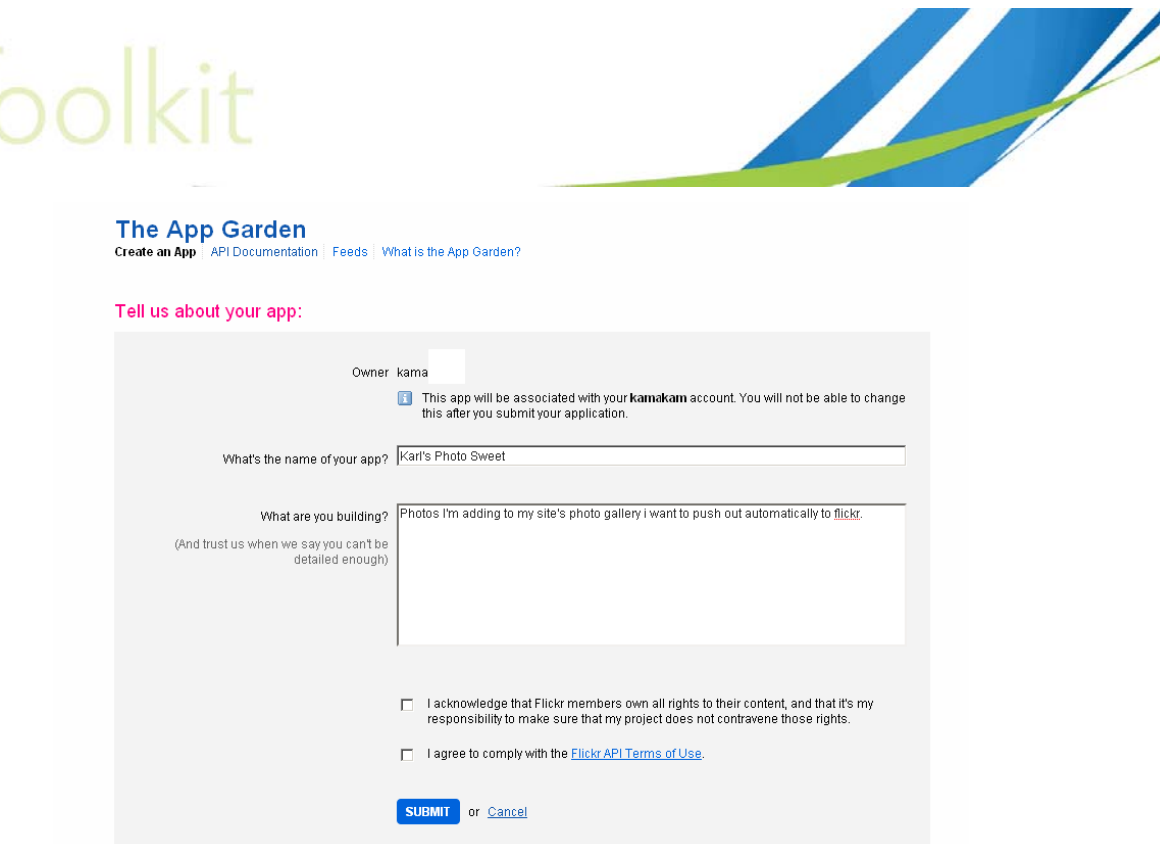

*Figure 2-6 Applying for a Non Commercial Key* 

- 5) Click the Submit button.
- 6) Note down the **Key** and **Secret Key**.

## **The App Garden**

Create an App | API Documentation | Feeds | What is the App Garden?

#### Done! Here's the API key and secret for your new app:

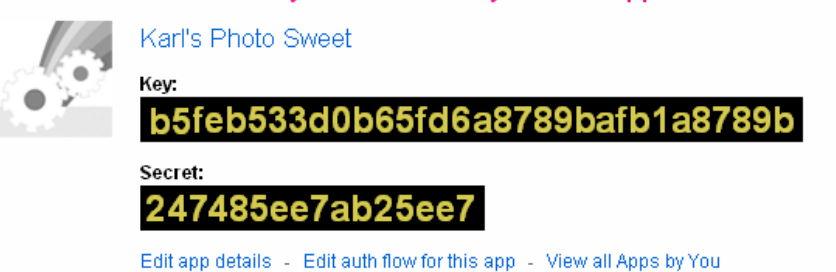

*Figure 2-7 Copy your Key and Secret Key* 

- 7) Click **Edit auth flow for this app**
- 8) Enter a description. In the **Callback URL** field, enter your home page URL.
- 9) Click **Save Changes**.
- 10) Return to Voloper's Social Media Toolkit's **Admin Page**.
- 11) Click **Account Information** from the right-hand main menu.
- 12) Click **Flickr** from the right-hand main menu.

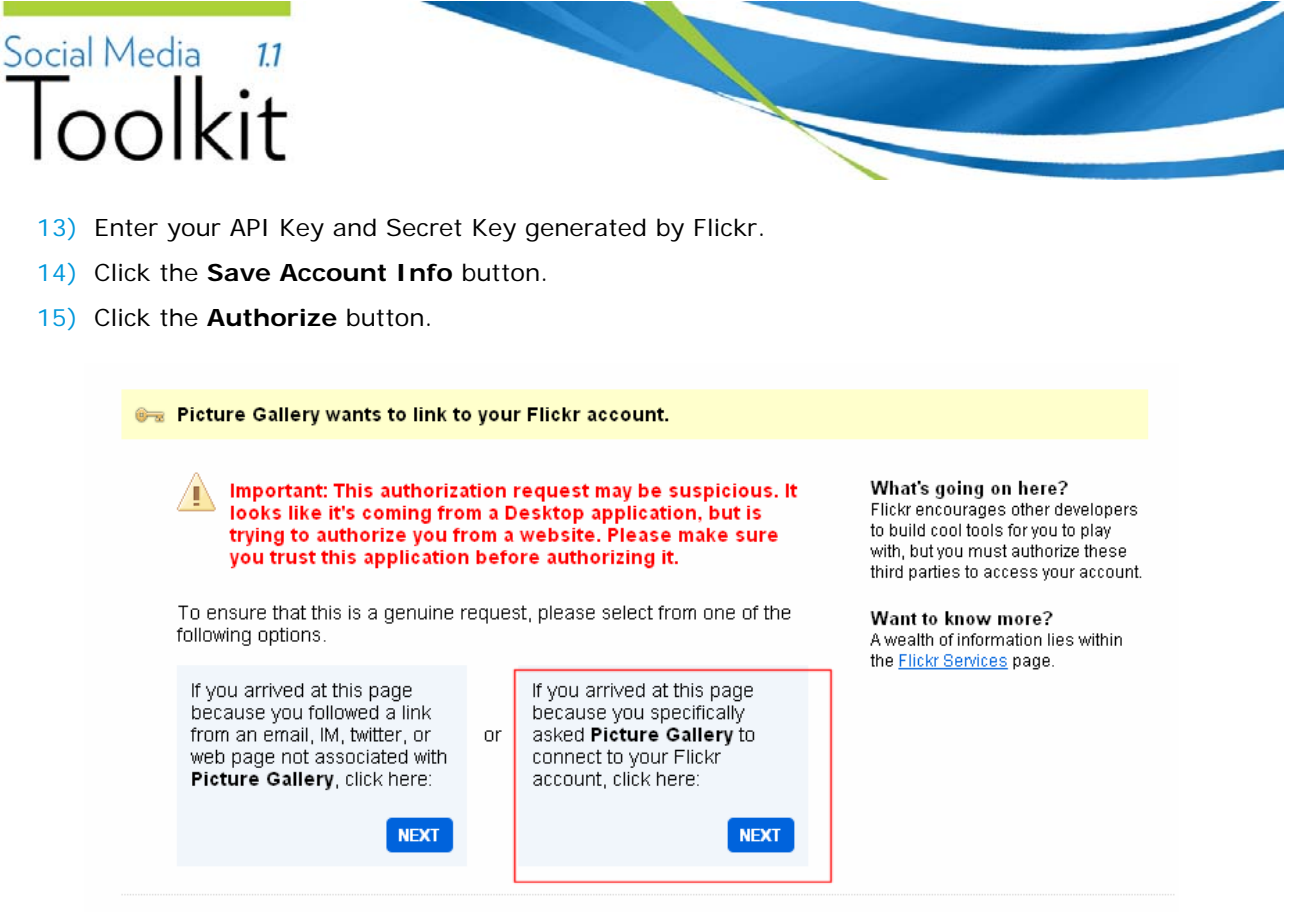

*Figure 2-8 Flickr Authorization Page* 

16) Ensure you get a confirmation page pop-up from Flickr.

## **Twitter**

The Blog and News Manager modules allow you to post to Twitter. Before you can post, you need to enter an API and Secret APi key into the Social Media Toolkit.

### **Entering your Twitter Account Information**

**Before you begin:** If you don't have a Twitter account, register and activate your Twitter account first.

- 1) Login to Twitter.
- 2) Open http://twitter.com/apps in your browser.
- 3) Click **Register a new application**.

# Toolkit

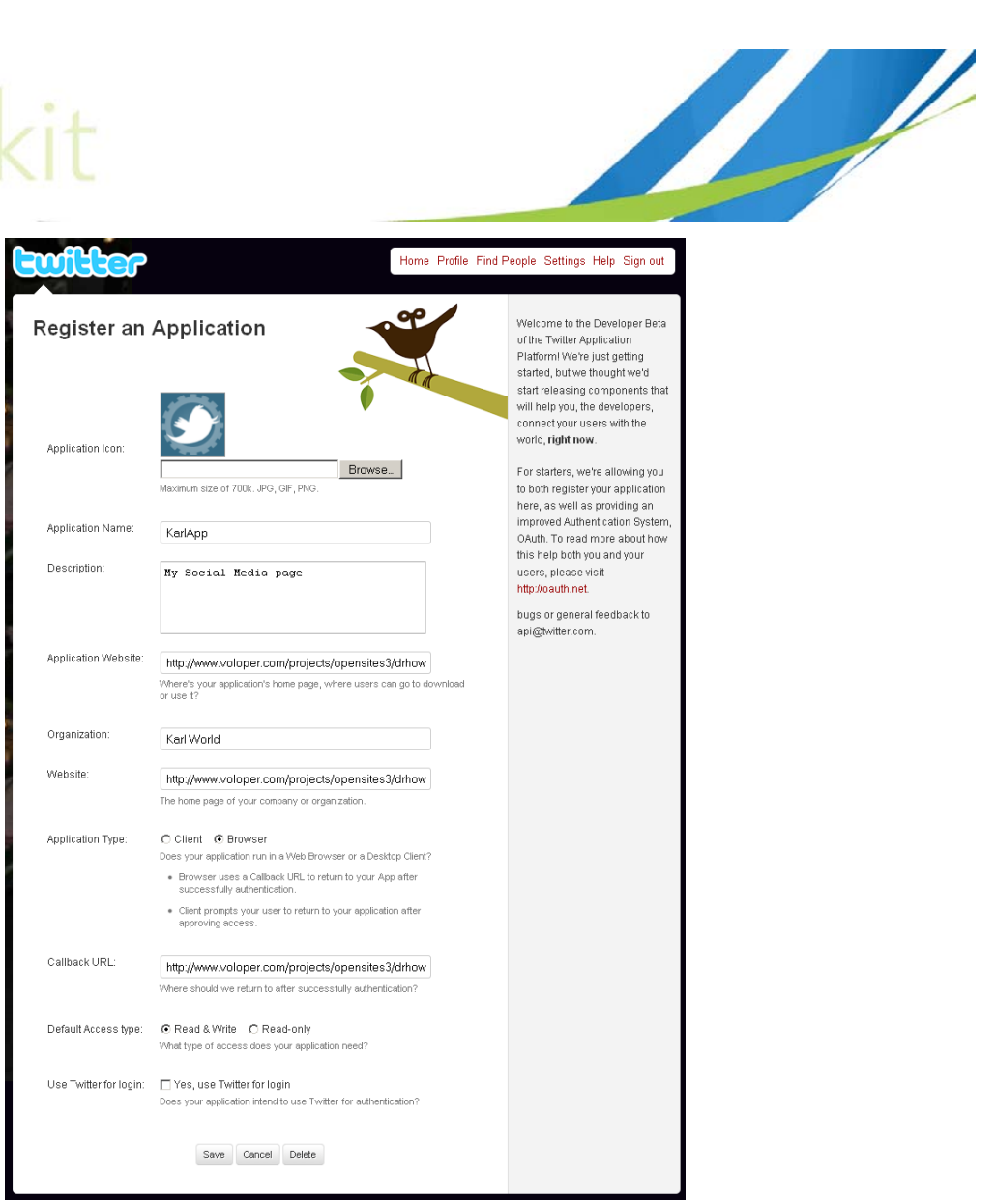

*Figure 2-9 Twitter Application page* 

4) You will be taken to the **Register an Application** page. Complete the following details:

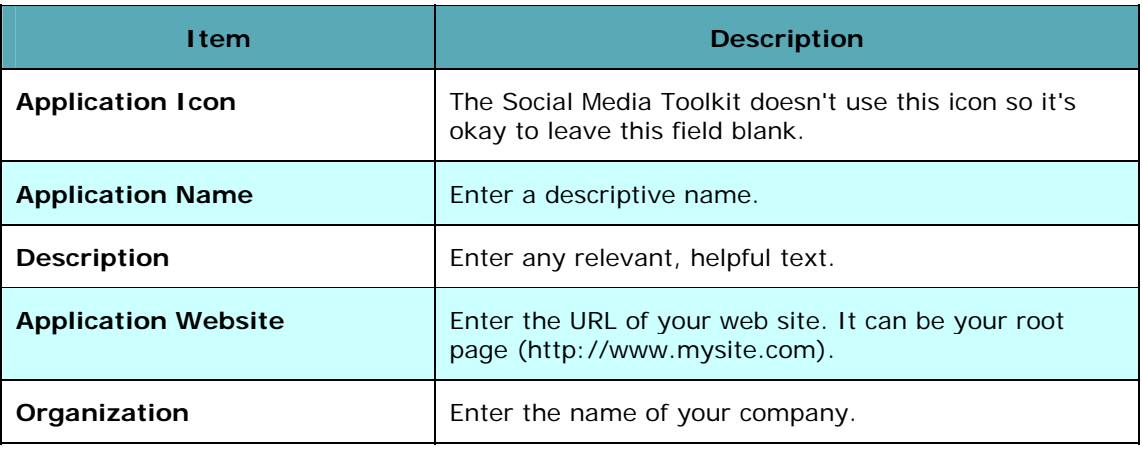

# Social Media 11

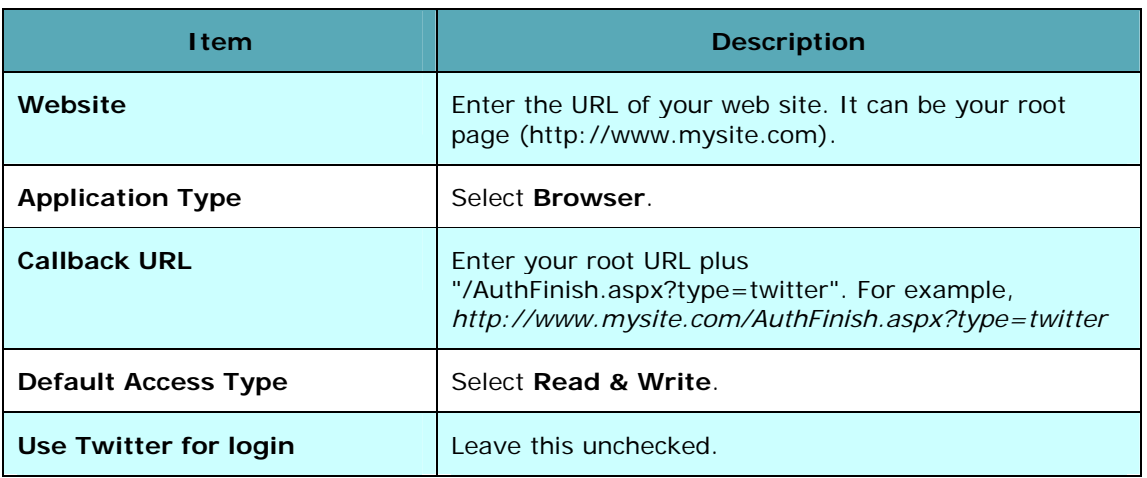

- 5) Complete the CAPTCHA challenge and click **Save**.
- 6) Note down the **Consumer Key** and **Consumer Secret** key.
- 7) Return to Voloper's Social Media Toolkit's **Admin Page**.
- 8) Click **Account Information** from the right-hand main menu.
- 9) Click **Twitter** from the right-hand main menu.
- 10) Enter your **API Key** (Consumer Key) and **Secret Key** (Consumer Secret) generated by Twitter.
- 11) Click the **Save Account Info** button.
- 12) Click the **Authorize** button.
- 13) Click the **Confirm Authorize** button.

## **YouTube**

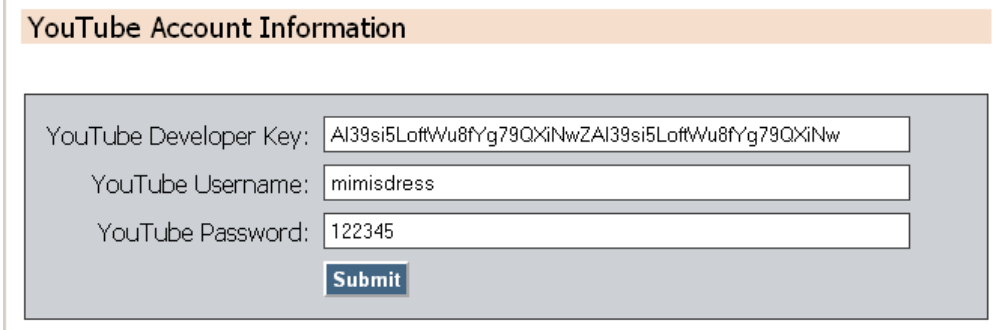

*Figure 2-10 Developer Settings* 

The Developer Settings page lets you input and save required ID information so your YouTube widget can interact properly with YouTube's API.

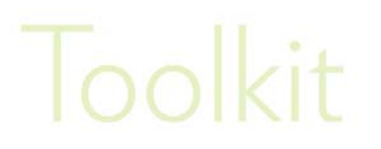

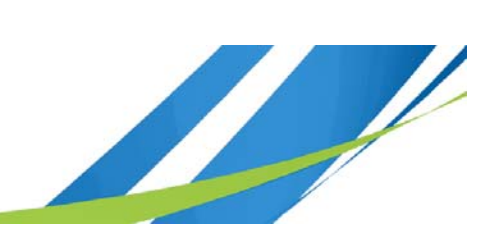

1) Before you start uploading videos, you need to input your developer settings:

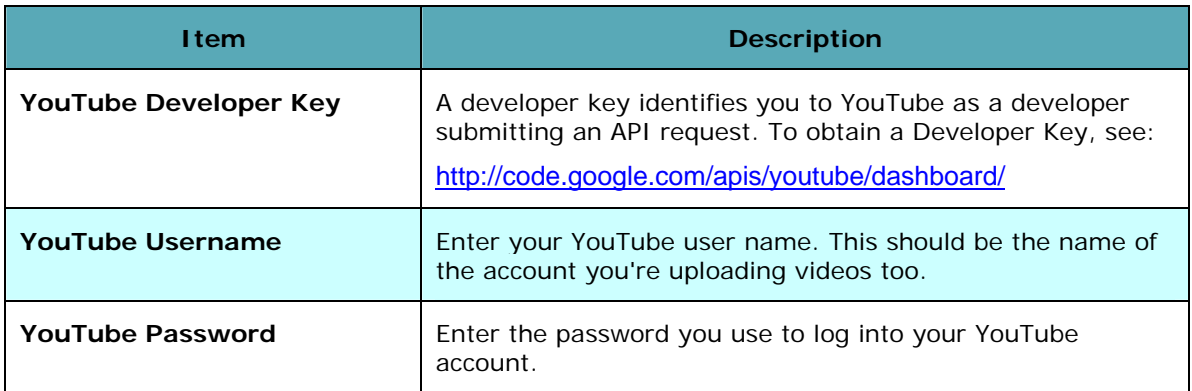

2) Enter your developer key and click the **Submit** button.

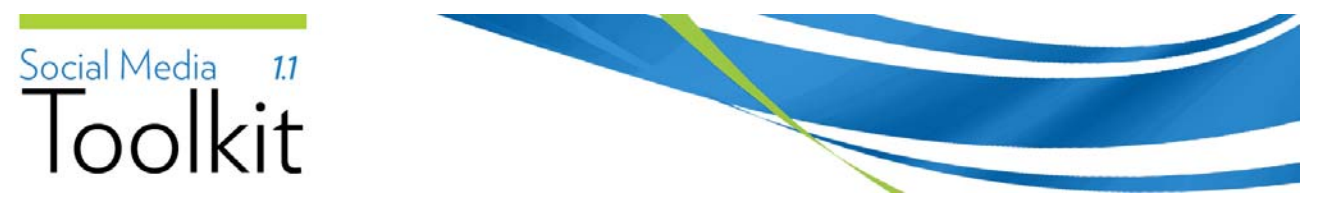

## **Section 3: Posting Configuration**

The **Posting Configure** section (available from the right-hand **Main Menu** bar) let's you define some universal defaults used by your modules.

## **Flickr**

**Flickr Posting Configuration** 

| Who can see the photos? C Only You (Private)                        | $\nabla$ Your Friends<br>$\triangleright$ Your Family<br>C Anyone (Public) |
|---------------------------------------------------------------------|----------------------------------------------------------------------------|
| Delete Flickr Photo when picture deleted? $\Box$                    |                                                                            |
| Is this a Flickr pro Account (allows photos to be replaced)? $\Box$ |                                                                            |
| Which language should be used for posting? C English (US)           |                                                                            |
|                                                                     | <b>Save Configuration</b>                                                  |

*Figure 3-1 Flickr Posting Configuration page* 

The **Flickr Posting Configuration** page allows you to define how you wish Photo Sweet to upload photos to your Flickr account.

- 1) Select **Flickr** from the Posting Configuration sub menu.
- 2) Use the radio buttons to select how you want Flickr to flag the uploaded photos.

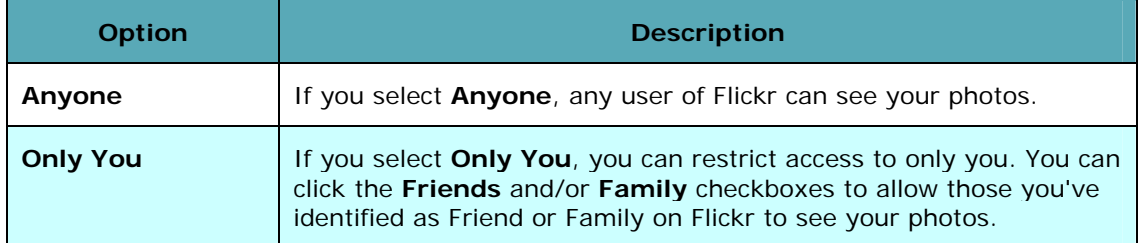

- 3) Check **Delete Flickr Photo when picture deleted?** if you want Photo Sweet to automatically delete a photo from Flickr when you delete its linked image on **Photo Sweet**.
- 4) If you have a paid Flickr Pro account, check the **Have Flickr pro Account** box. If you edit and replace a photo in Photo Sweet, your photo will be updated on Flickr. If you are using a free account, the edited/replaced Photo Sweet image will be added as a new image to Flickr.
- 5) If you are working with multiple languages, your Photo Sweet images can have multiple titles and descriptions. Use the **Title and Description Language?** checkbox to select which language's title/description should be uploaded with the photo.
- 6) Click **Save Configuration**.

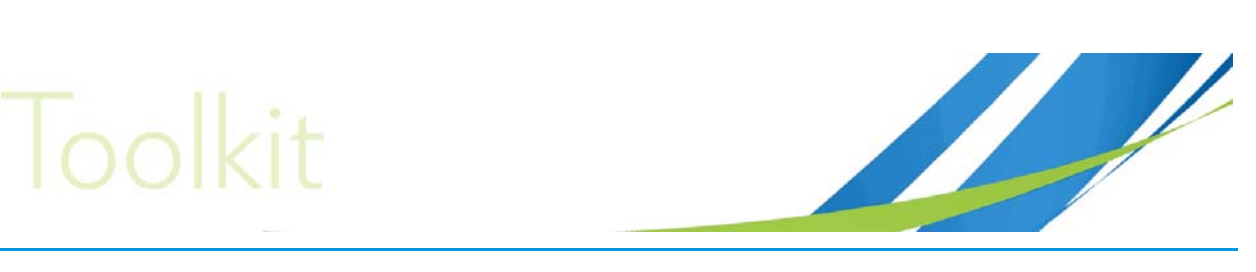

## **Twitter/Facebook**

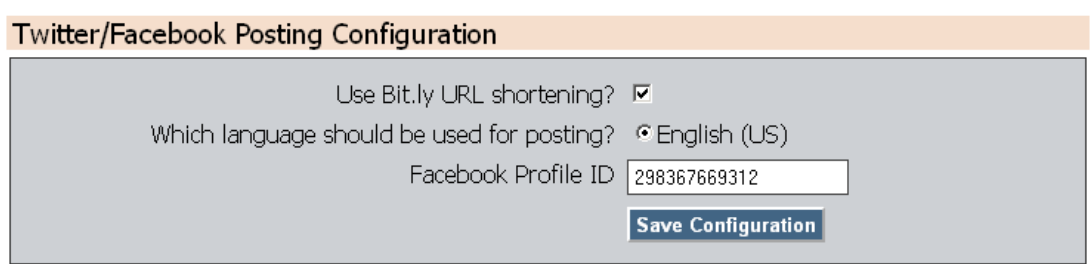

*Figure 3-2 Twitter Posting Configuration* 

The **Twitter/Facebook Posting Configuration** page allows you to define how you wish your blog and news manager modules to post to Twitter and Facebook.

- 1) Select **Twitter/Facebook** from the **Posting Configuration** sub menu.
- 2) Select the following options

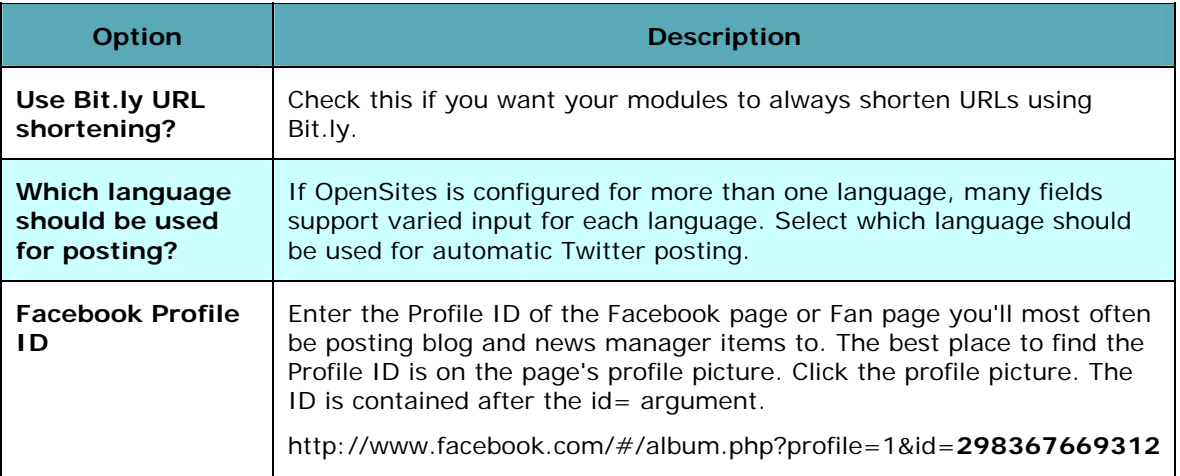

#### 3) Click **Save Configuration**.

**Note:** If you're posting to a Facebook fan page, posts will appear as being posted by the account you used to login. It will not appear as a post coming from the Fan page itself.

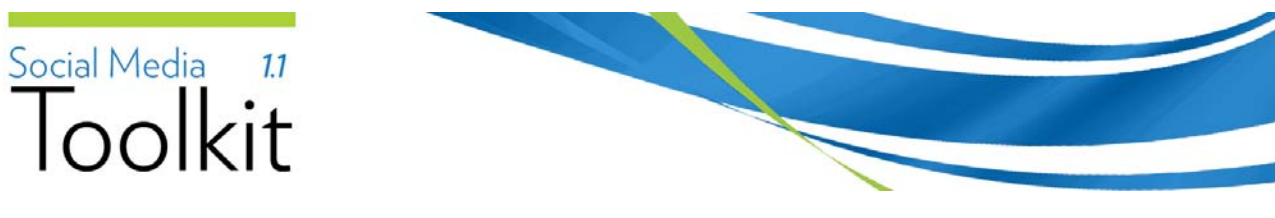

## **Section 4: Social Bookmarking**

The bookmarking feature allows you to place icons on your pages so users have a convenient "one click" option for submitting the page to popular social bookmarking sites like Digg or Delicious.

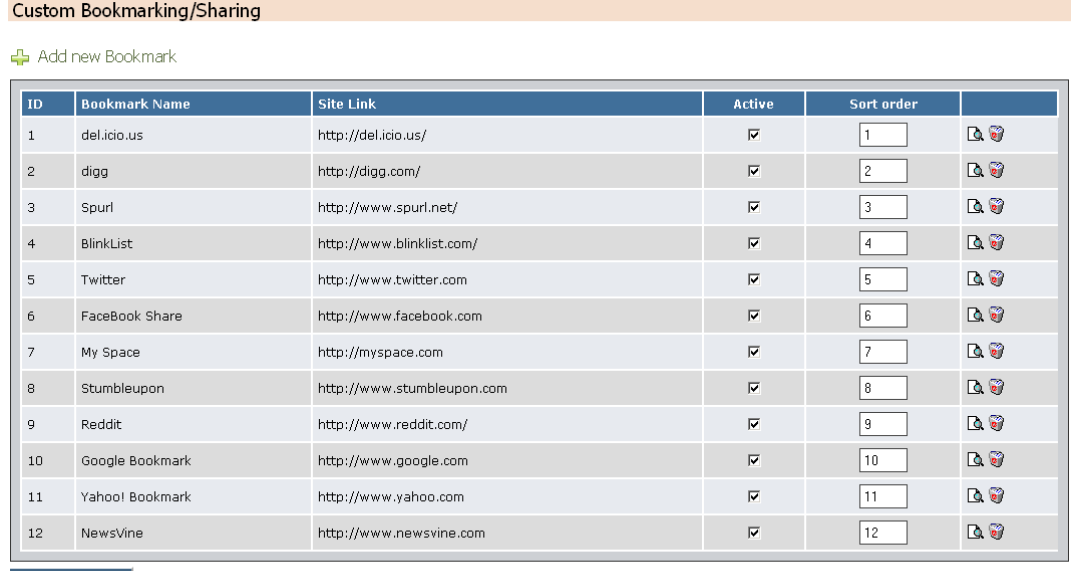

**Update Sort order** Add New Bookmark

*Figure 4-1 Main Configuration Screen* 

The **Custom Bookmarking/Sharing** option allows you to setup which social bookmarking sites you want users to be able to submit to

### **Adding a Bookmark**

The Social Media Toolkit has several bookmarking sites preconfigured. To add a site not listed do the following:

- 1) Click **Custom Bookmarking/Sharing** under the right-hand menu bar.
- 2) Click **Add New Bookmark**.

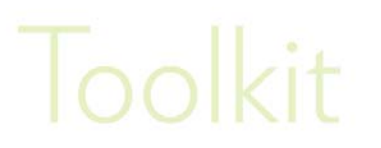

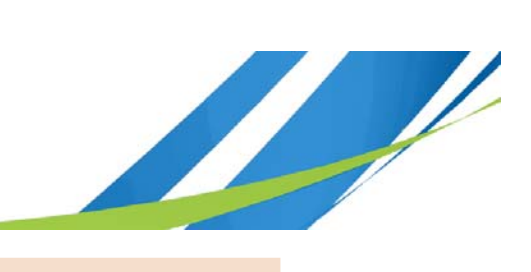

**Custom Bookmarking/Sharing** 

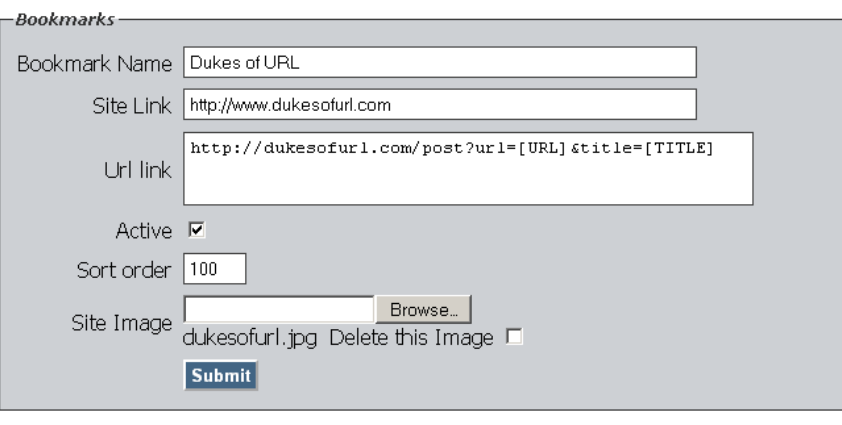

△ Back to List

*Figure 4-2 Bookmark Detail Page* 

3) Complete the following options

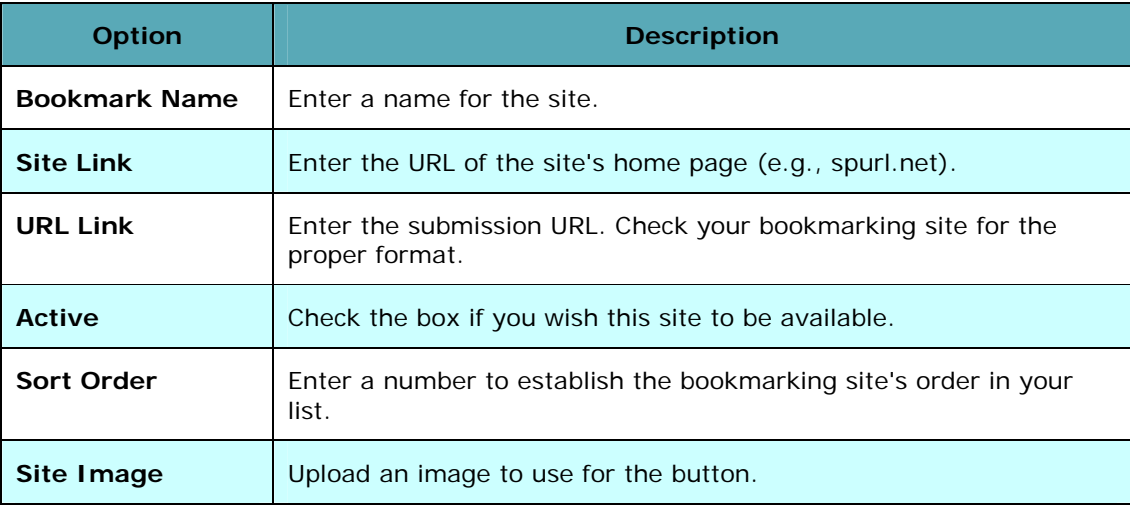

4) Click **Submit**.

## **Editing a Bookmarking Site**

- 1) Click **Custom Bookmarking/Sharing** under the right-hand menu bar.
- 2) Click the **Edit** button associated with the site.

# Social Media 11

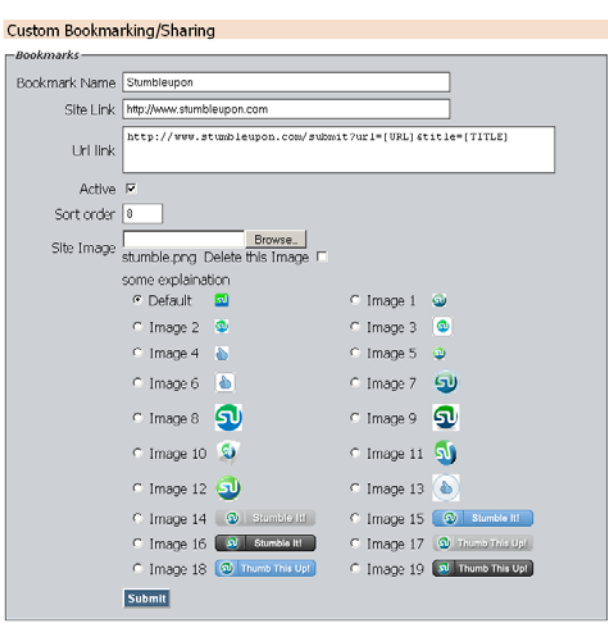

← Back to List

*Figure 4-3 Bookmark Detail Page* 

- 3) Modify the fields as necessary.
- 4) Several of the default bookmarking details pages let you specify alternate bookmarking images. I fyou wish to change the default, click the image's radio button.
- 5) Click **Submit**.

### **Placeholder**

The Social Media Toolkit creates the following placeholder:

[CUSTOM\_BOOKMARK:{Module=page,PageId=0}]

You can place it on a page's details contents tab using the  $[p]$  placeholder tool. The [CUSTOM\_BOOKMARK:{Module=page,PageId=0}] placeholder will place all active, configured bookmarking links on your page.

## **Placing Individual Bookmarks**

You can place individual bookmarking badges by editing the [CUSTOM\_BOOKMARK:{Module=page,PageId=0}] placeholder's PageId value with a specific bookmark ID from the Custom Bookmarking/Sharing page.

# Toolkit

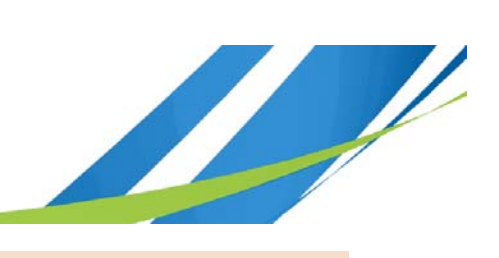

#### **Custom Bookmarking/Sharing**

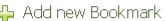

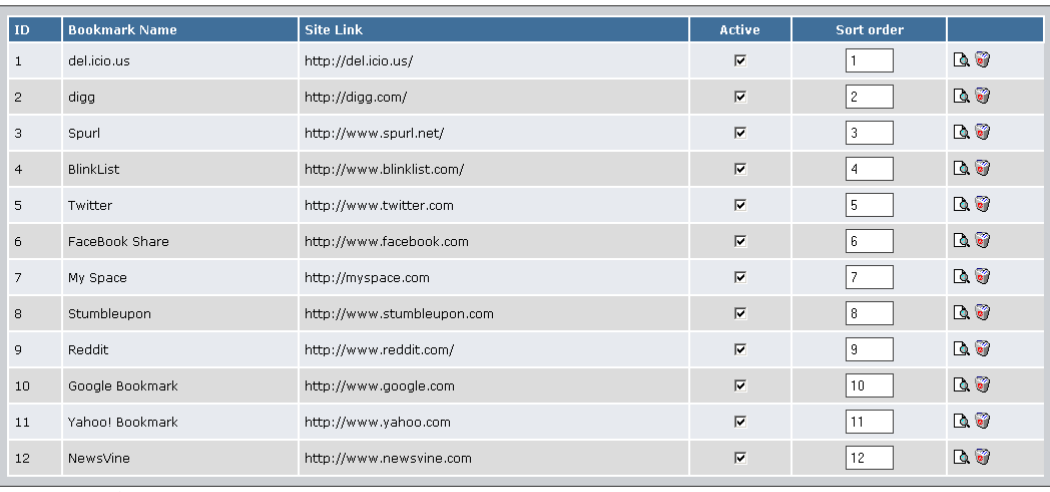

Update Sort order

Add New Bookmark

#### *Figure 4-4 Note ID column*

For example, if you only want to place Reddit on a specific page, enter a 9 for the PageId value: [CUSTOM\_BOOKMARK:{Module=page,PageId=9}]

To have multiple bookmarks (but not the full list), separate the values with the "pipe" character: [CUSTOM\_BOOKMARK:{Module=page,PageId=9|2|10}]

The above example will place Reddit, Digg, and Google Bookmark icons.

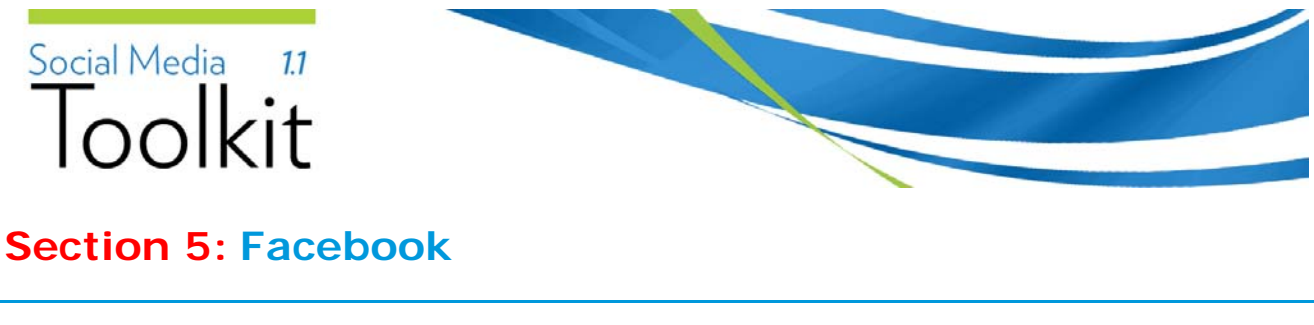

## **Fan Box**

Facebook Fan Box

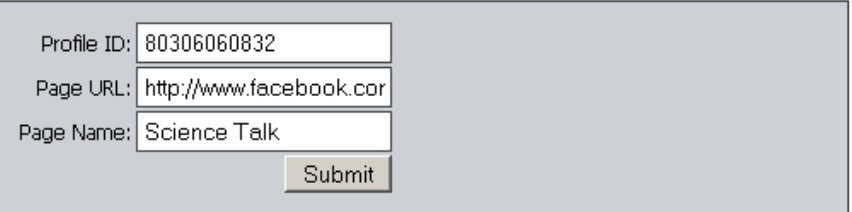

*Figure 5-1 Facebook Fan Fox Configuration* 

The Fan Box is a widget that displays on your page and allows you to attract users to your Facebook fan site. The Fan Box displays:

- The number of users who are already fans
- Recent posts on the fan page
- A link that lets a visitor become a fan

## **Setting Up Your Fan Box**

- 1) Click **Facebook | Fan Box** under the right-hand menu bar.
- 2) Complete the following options:

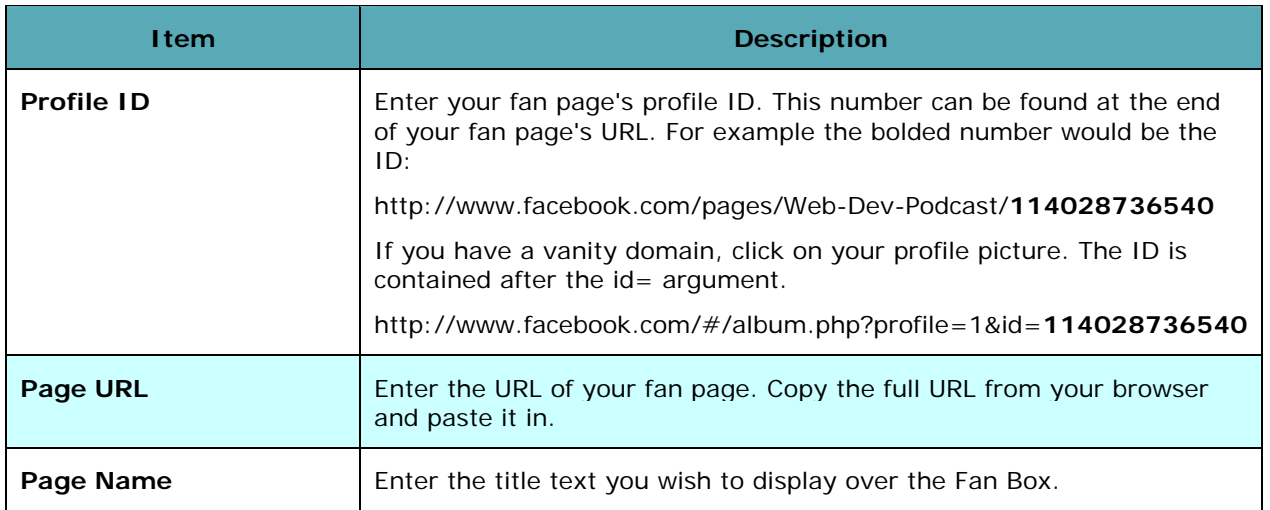

#### 3) Click **Submit**.

# Toolkit

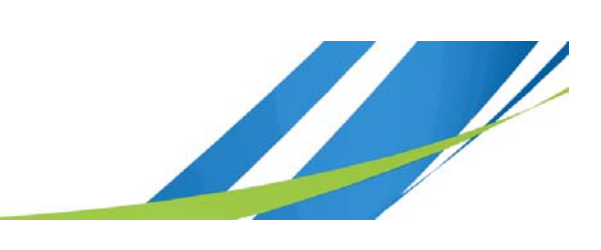

## **Placeholder**

The Social Media Toolkit creates the following placeholder:

[FACEBOOK\_FANBOX]

You can place it on a page's details contents tab using the  $[p]$  placeholder tool.

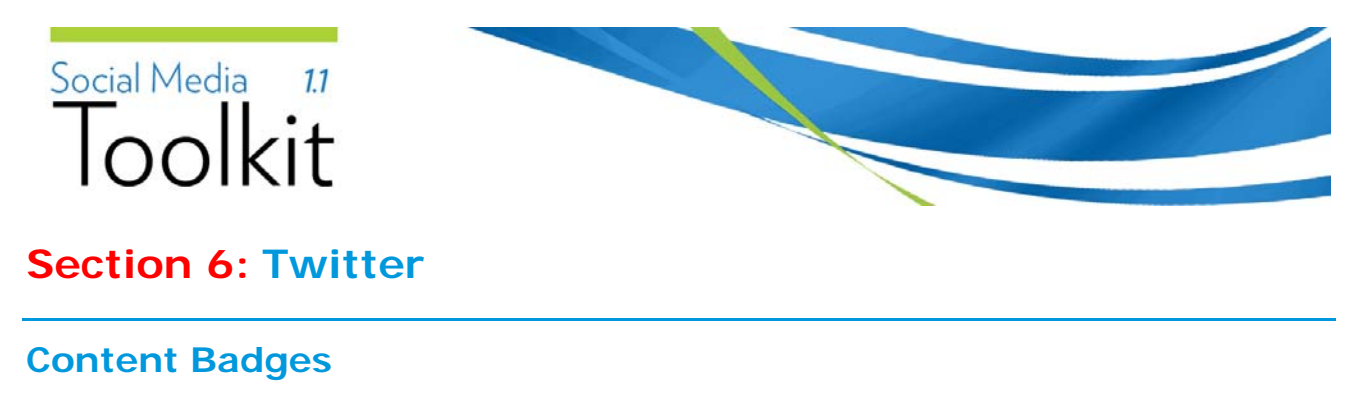

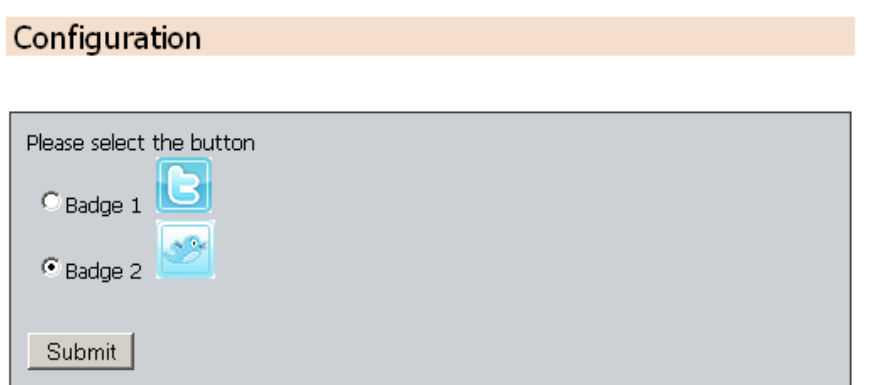

*Figure 6-1 Content Badge Selection* 

The Content Badges option sets up your placeholder for a "follow me" link to your Twitter profile.

- 1) Click **Content Badges** under the right-hand menu bar.
- 2) Use the radio buttons to select the desired badge.
- 3) Click **Submit**.

### **Placeholder**

The Social Media Toolkit creates the following placeholder:

[TWITTER\_BADGE::{ImageId=x}]

X is the badge's ID number.

You can place it on a page's details contents tab using the  $[p]$  placeholder tool.

## **Twitter Feeds**

### **Twitter Feeds**

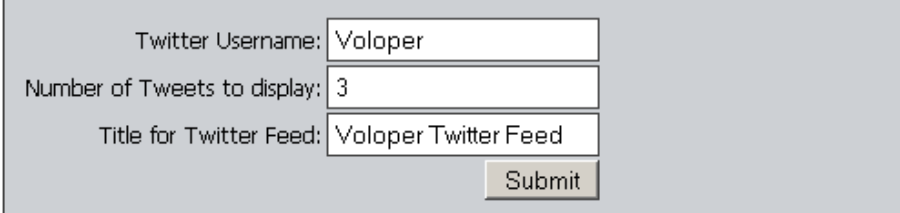

*Figure 6-2 Twitter Feed Configuration* 

The Twitter Feeds option allows you to define how you want a Twitter feed to appear on your site.

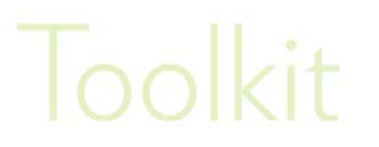

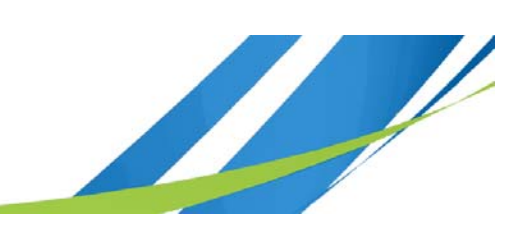

- 1) Click **Twitter | Feeds** under the right-hand menu bar.
- 2) Complete the following options:

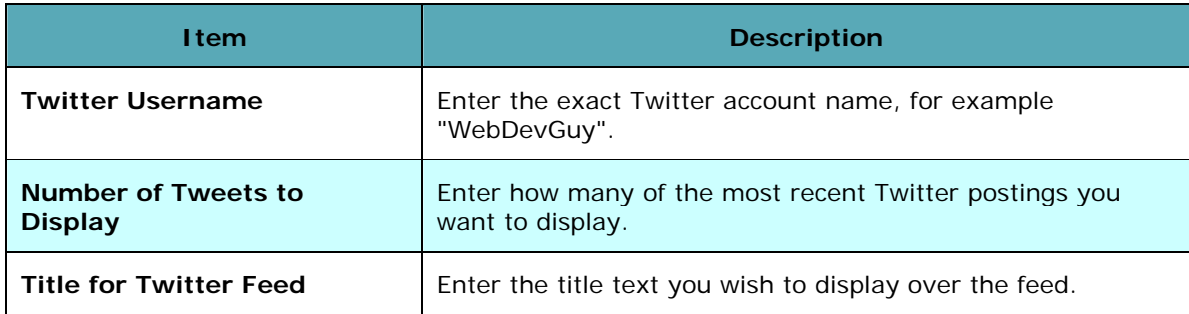

#### 3) Click **Submit**.

#### **Placeholder**

The Social Media Toolkit creates the following placeholder:

[TWITTER\_FEED]

You can place it on a page's details contents tab using the  $[p]$  placeholder tool.

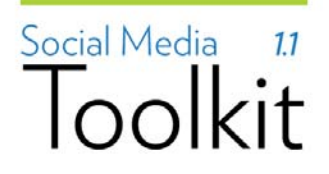

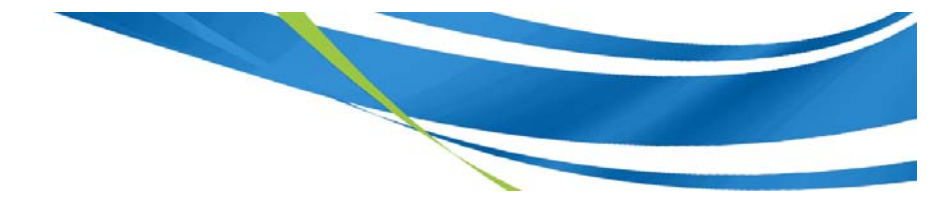

## **Section 7: YouTube**

The SocialMedia Toolkit supports YouTube integration in two ways:

**Video Bar:** The video bar allows you to display thumbnails of videos from pre-defined channels or search criteria.

**Embedded Video Management:** You can upload videos straight to your YouTube channel via the admin section. The Social Media ToolKit then creates simple placeholders which you can place on your site instead of having to go to your YouTube channel and copying over embedding code.

## **Video Bar**

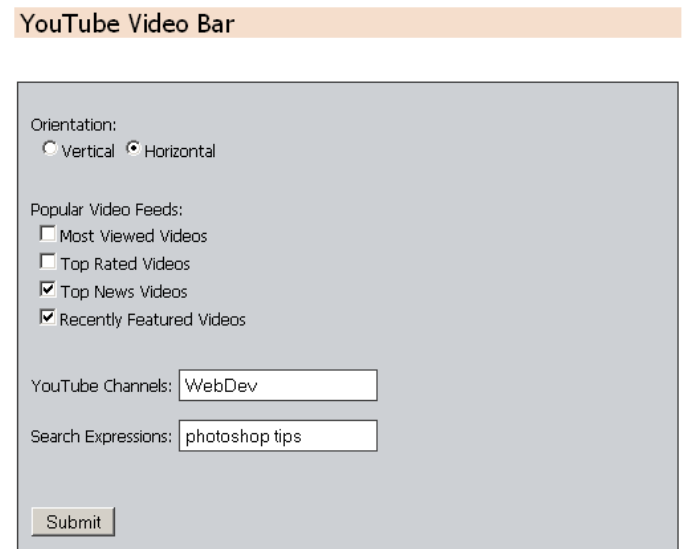

*Figure 7-1 Selecting multiple content for your video bar* 

The Video Bar option allows you to configure a horizontal or vertical strip of thumbnails from YouTube videos.

- 1) Click **YouTube Video Bar** under the right-hand menu bar.
- 2) Complete the following options:

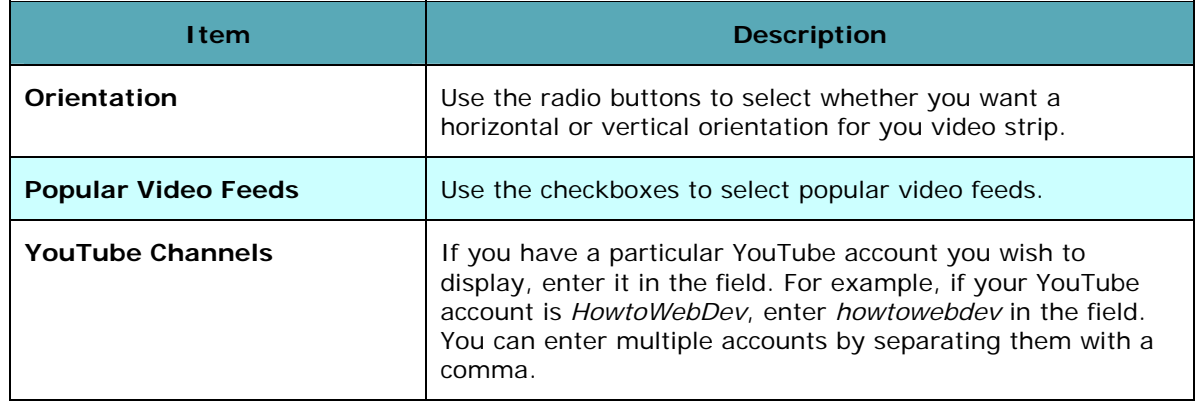

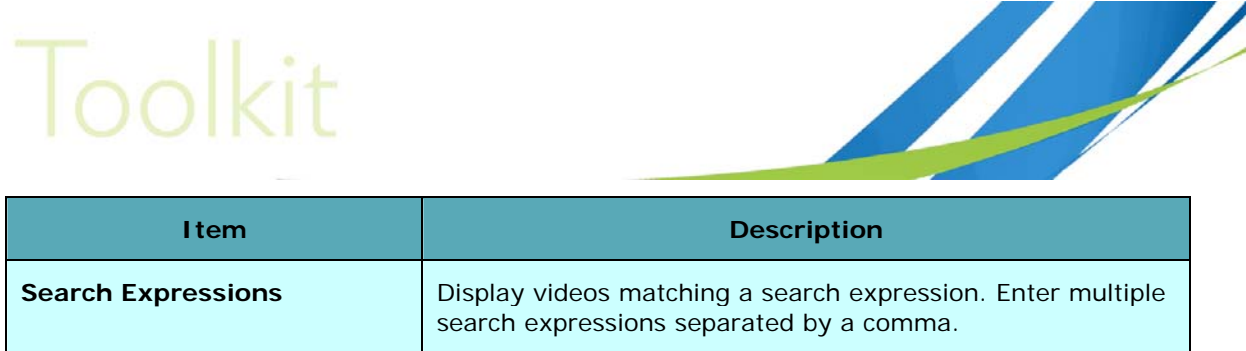

#### 3) Click **Submit**.

**Note:** Option selection is cumulative for your video feed. If you select multiple items, for example you check multiple items under Popular Video Feeds and define a channel (see Figure 7-1), the widget will reload and cycle through each option. The feed won't represent an intersection of your criteria.

#### **Placeholder**

The Social Media Toolkit creates the following placeholder:

[YOUTUBE\_VIDEOBAR]

You can place it on a page's details contents tab using the  $[p]$  placeholder tool.

## **Manage Videos**

| Manage Uploaded Videos |    |                       |                                       |                |             |          |               |                       |  |
|------------------------|----|-----------------------|---------------------------------------|----------------|-------------|----------|---------------|-----------------------|--|
|                        |    |                       |                                       |                |             |          |               |                       |  |
|                        |    | $ID$ Title            | <b>Description</b>                    | Tags           | <b>View</b> | Comments | <b>Status</b> |                       |  |
|                        | 26 | Finley Wedding        | A toast to our perfect wedding        | mimi, wedding  | з.          |          | Live          | 岡                     |  |
|                        | 27 | Ellis Wedding         | My dream wedding                      | mimi, wedding  |             |          | Live          | $\mathbf{e}^{\prime}$ |  |
|                        | 28 | Barkley Wedding Video | True Romance                          | mimi, wedding  |             | 0        | Live          | $\mathbf{e}^{\prime}$ |  |
|                        | 29 | Allen Wedding Video   | A wonderful memory of our special day | mimis, wedding |             |          | Live          | 岡                     |  |

← Upload new video

*Figure 7-2 Manage Videos page* 

The **Manage Videos** option allows you to monitor basic YouTube metrics and upload videos to YouTube directly from your OpenSites admin page. Videos can then be placed on your own page as a simple placeholder.

### **Upload Videos**

- 1) To upload a video click **Upload New Video**.
- 2) Complete the following

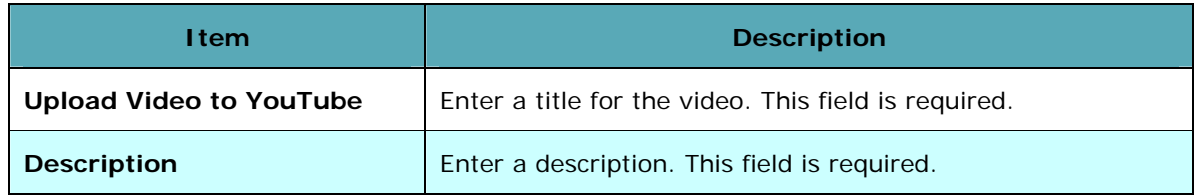

# Social Media 11

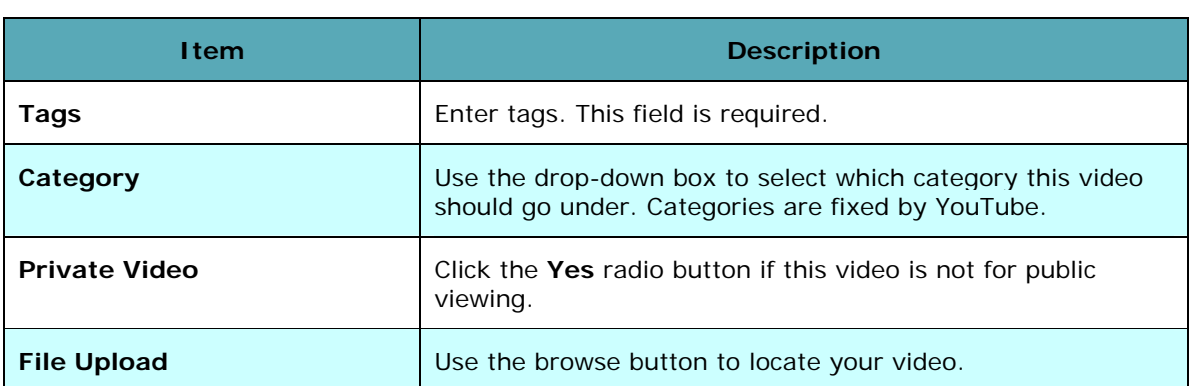

3) Click **Upload** when you are ready.

## **Viewing Comments**

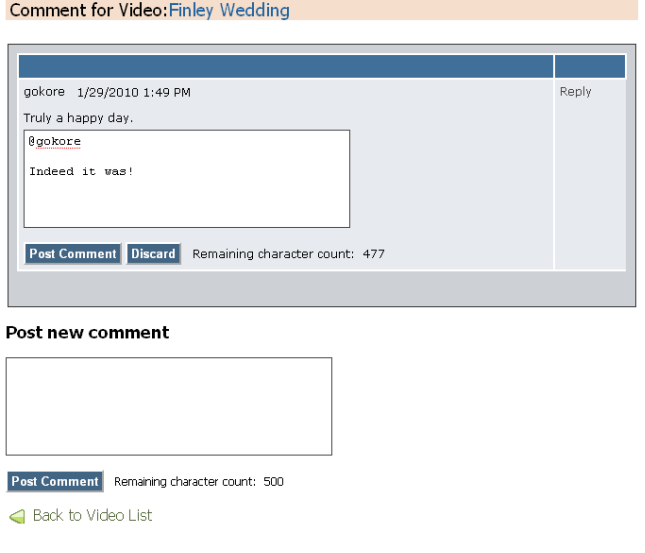

*Figure 7-3 Comments page* 

You can quickly view any comments by clicking on a number in the **Comments** column. If you wish to post a new comment, complete the Post new comment field and click **Post Comment**. If you wish to respond to a particular comment, click the **Reply** link. Replies and Comments will be pushed out to your YouTube video.

## **Manage Uploaded Videos**

Video you have uploaded to your YouTube channel will appear at the bottom of the screen. You can delete the video clicking the delete icon  $\vec{a}$ . Deleting the video via the Social Media ToolKit will remove it from the YouTube site.

## **ID**

The video's **ID** number is used in the placeholder to place a video on your page.

# Toolkit

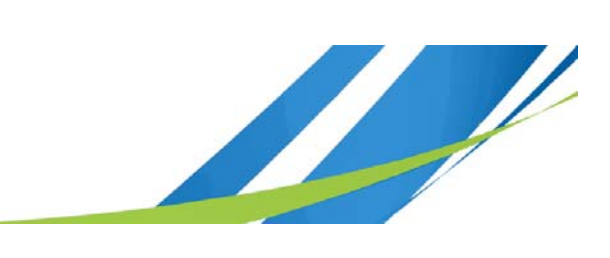

## **Placeholder**

The Social Media Toolkit creates the following placeholder: [YOUTUBE:{Id=X}]

X is the uploaded video's ID number.

You can place it on a page's details contents tab using the  $[p]$  placeholder tool.

# Social Media 11

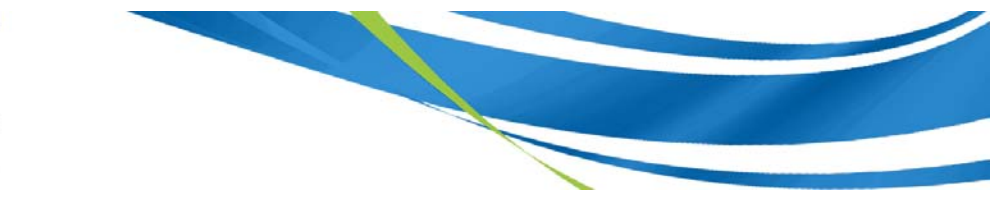

## **Section 8: Internet Marketing Toolkit Interaction**

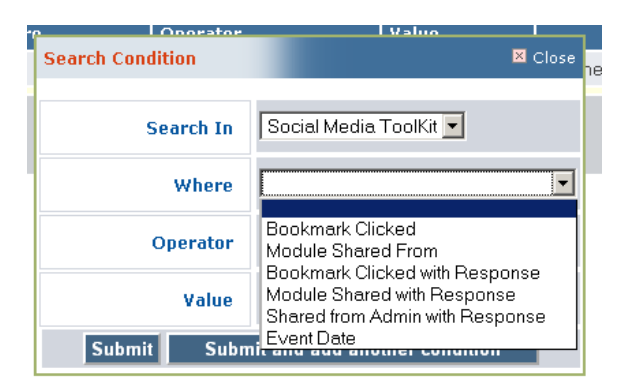

*Figure 8-1 Searchable Events* 

If you're using the Social Media Toolkit and the Internet Marketing Toolkit, the Internet Marketing Toolkit's Customer Manager and Dashboard Configurator modules add several Social Media Toolkit related functions you can filter on:

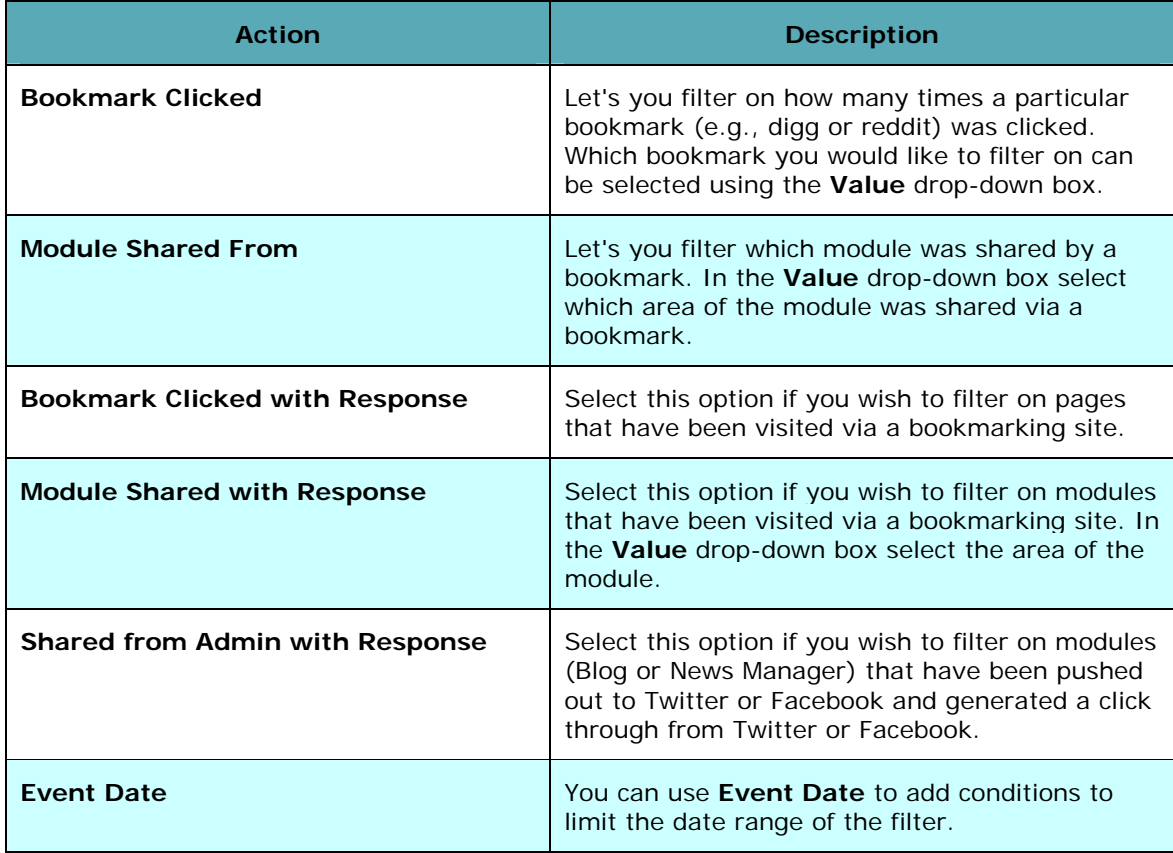

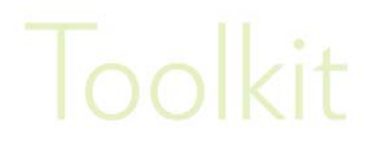

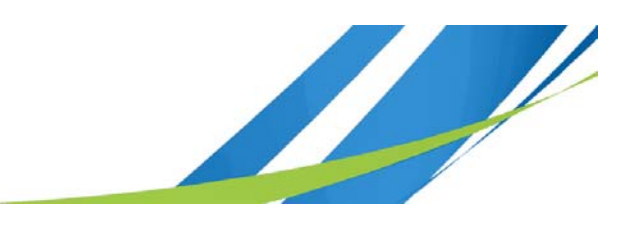

## **Section 9: Talk to Us**

Your feedback is important to us. Whether you'd like to share your opinion about a product, ask a question about one of our services, or comment on our website, we want to hear from you. Send your feedback and valuable suggestions to us. We look forward to hearing from you.

# Social Media 11

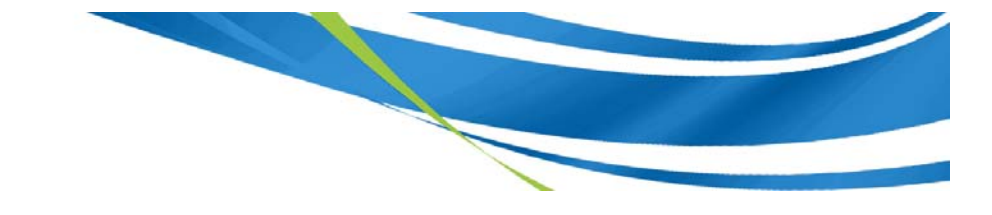

## **Index**

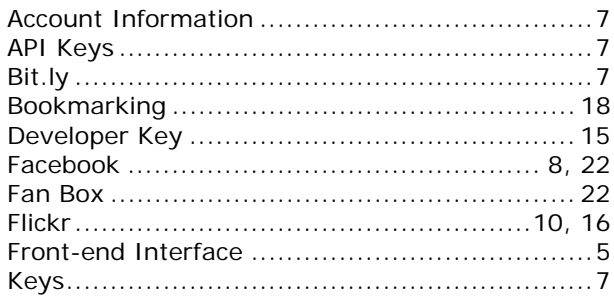

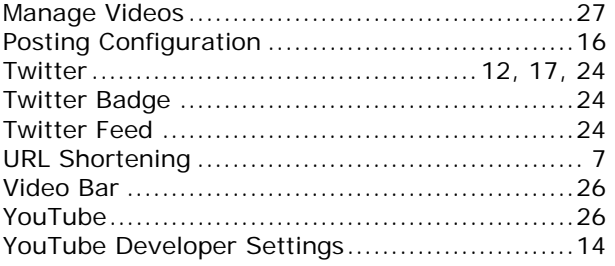